## **BAB IX. PRINT PETA**

Print Gambar DTM dari Surpac Vision

Buka file DTM pada Surpac Vision Save dengan langkah : File / Images / Save Gif Images

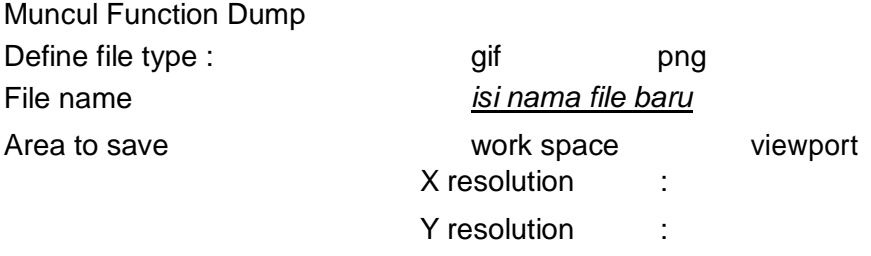

Tutup program surpac Buka Microsoft word atau Microsoft Excel Pilih Insert / Picture / From file Cari file yang disimpan tadi, baru diprint